# **BLACKWIDOW CHROMA**

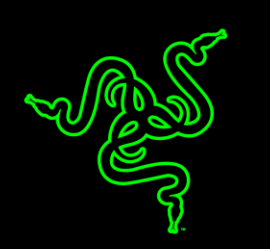

黑寡婦蜘蛛機械式遊戲鍵盤於 2010 年推出,此後快速竄紅受全球玩家歡迎、銷 售成績大放異彩,更躍升電競選手間的首選週邊。四年過後,令人期待已久的 Razer™機械軸推出,此軸不僅是世界首款專為遊戲打造,從無到有開發的產品, 更帶給黑寡婦蜘蛛更多性能優勢。憑藉前所未見的速度與準確度,能提昇玩家遊 戲技能至全新境界。此款專業級遊戲鍵盤,更是重新界定了效能頂點,轉瞬間就 讓競爭對手望塵興歎。

現有 Chroma 個人化背光技術加持,這款遊戲界指標鍵盤的強大個人化功能,提 供個別按鍵獨立設定的多色繽紛背光,大大提高技術門檻。設計方面則是承襲黑 寡婦蜘蛛的優良傳統,黑寡婦蜘蛛 Chroma 將帶給您全然不受限的自由,釋放您 狂野的內在,要達成這樣的成就不僅靠令人驚豔的光譜色光,個人化的背光設定 更是關鍵。

# 目錄

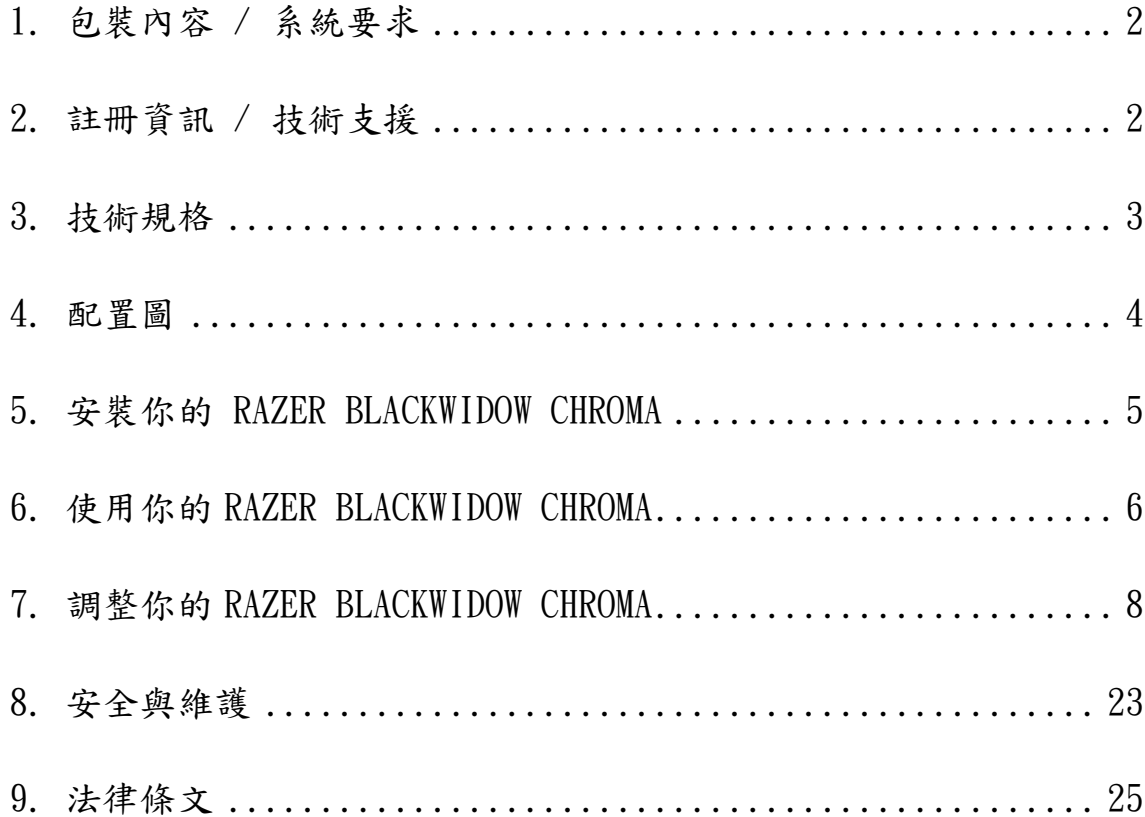

## <span id="page-2-0"></span>1. 包裝內容 / 系統要求

### 包裝內容

- Razer BlackWidow Chroma 遊戲鍵盤
- 簡易使用手冊
- 重要產品資訊指南

### 系統要求

- 附 USB 2.0 連接埠的 PC 電腦
- Windows® 8 / Windows® 7 / Windows Vista® / Windows® XP (32 位元) / Mac OS X  $(10.7-10.9)$
- 網際網路連線
- 200MB 可用硬碟空間

## <span id="page-2-1"></span>2. 註冊資訊 / 技術支援

立即申請一個 Razer Synapse 帳戶,以取得產品保固狀態即時資訊。欲知更多 Razer Synapse 相關說明及其他功能細節,請造訪: [www.razerzone.com/tw](http://www.razerzone.com/tw-zh/synapse)[zh/synapse](http://www.razerzone.com/tw-zh/synapse)。

如您已擁有 Razer Synapse 帳戶,可直接在 Razer Synapse 應用程式中選取您 的電子郵件地址,並自下拉選單中選擇保固狀態。

欲進行線上產品註冊,請造訪 [www.razerzone.com/registration](http://www.razerzone.com/registration)。請注意, 若您透過網站註冊,將無法在線上檢視產品保固狀態。

### 技術支援

您的權益:

- 一年的有限原廠保固
- 如欲尋求免費線上技術支援,敬請瀏覽: [www.razersupport.com](http://www.razersupport.com/)。

# <span id="page-3-0"></span>3. 技術規格

## 技術規格

- 施以 50 克力道即可觸發的 Razer™ 機械軸
- 按鍵壽命高達六千萬次點擊
- Chroma 繽紛效果光支援 1,680 萬色可個人化燈效
- 支援 Razer Synapse
- 10 鍵防衝突(防鬼鍵)功能
- 完整可編程按鍵,具即時巨集錄製功能
- 5 顆新增的額外巨集鍵
- 可切換為遊戲模式
- 聲音輸出 / 麥克風輸入插口
- USB 傳輸
- 1000Hz 超高輪詢率
- 編織纜線

## 產品尺寸與重量:

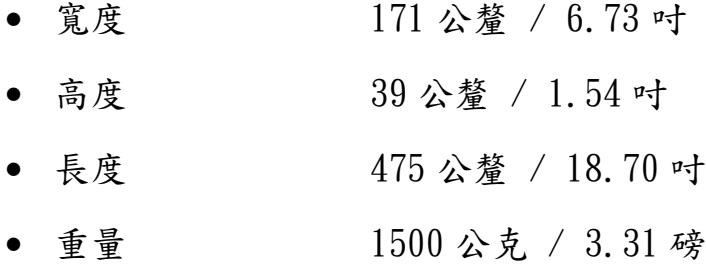

# <span id="page-4-0"></span>4. 配置圖

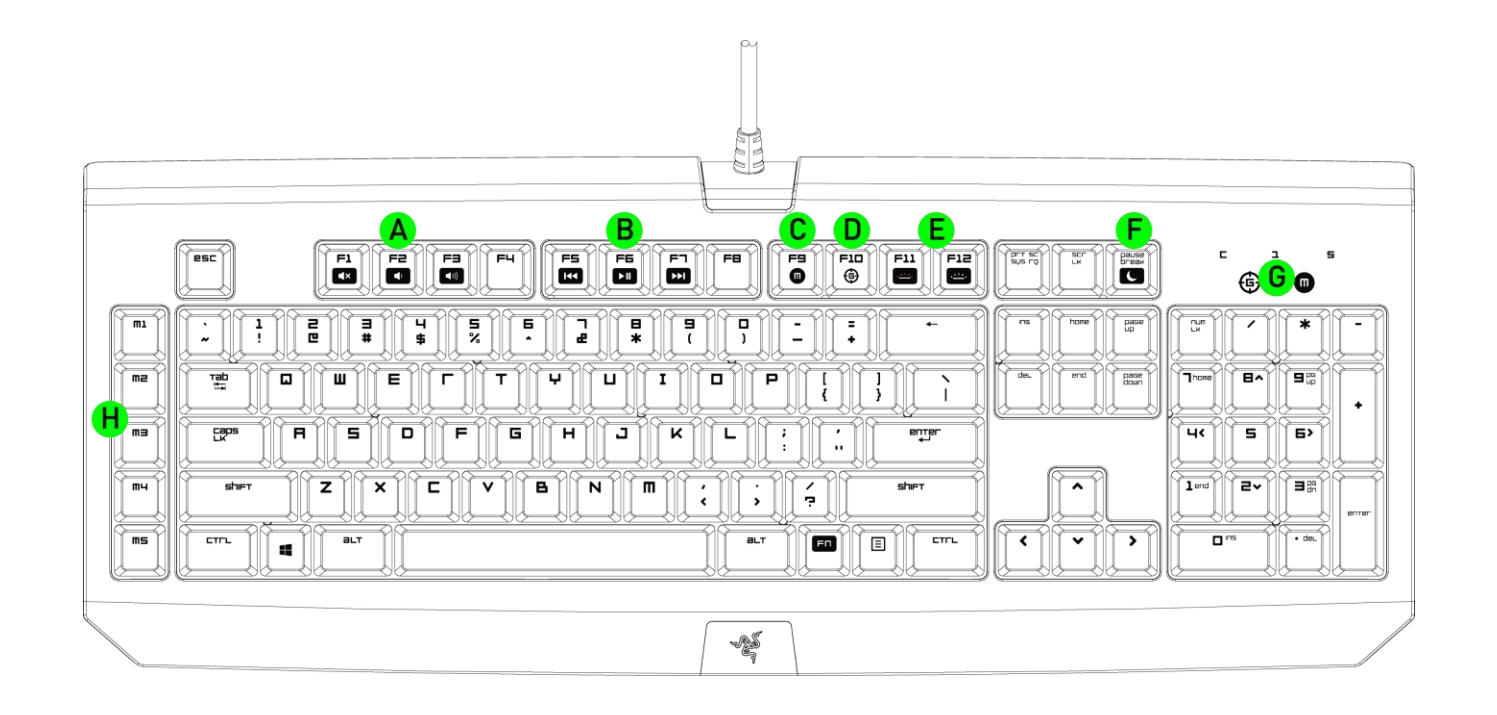

- A. 音量控制鍵
- B. 媒體鍵
- C. 即時巨集錄製鍵
- D. 遊戲模式鍵
- E. LED 控制鍵
- F. 睡眠模式鍵
- G. LED 指示燈
- H. 5 個額外的巨集鍵
- I. 耳機輸出插口
- J. 麥克風輸入插口
- K. USB 傳輸埠

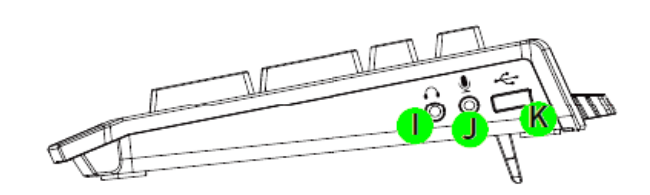

# <span id="page-5-0"></span>5. 安裝你的 RAZER BLACKWIDOW CHROMA

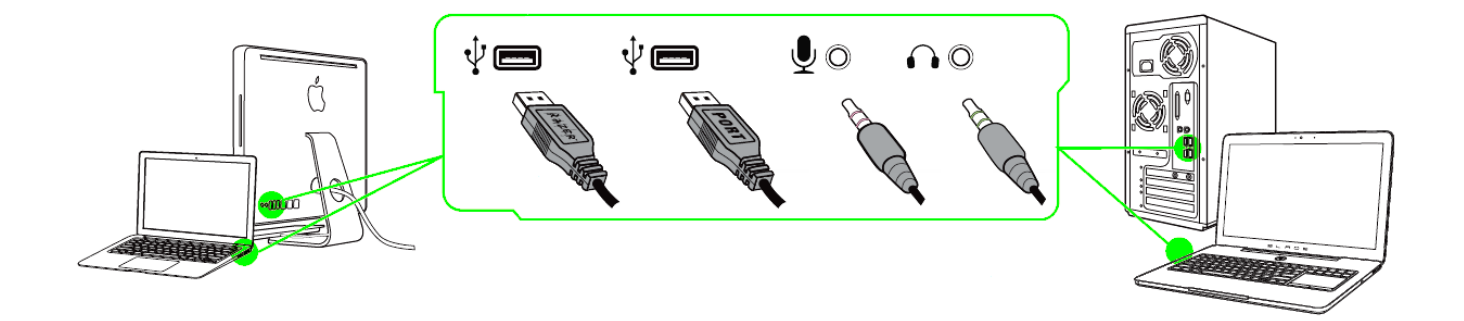

步驟 1: 將 Razer 裝置接上電腦端的 USB 埠。 步驟 2: 當系統提示時\*,進行安裝 Razer Synapse 軟體,或自 [www.razerzone.com/tw-zh/synapse](http://www.razerzone.com/tw-zh/synapse) 下載安裝程式,以進行安裝步驟。 步驟 3: 建立 Razer ID, 或以現有的 Razer ID 登入 Synapse。

\* 適用於 Windows 8 或更新版本的作業系統。

請注意: Razer BlackWidow Chroma 預設為依光譜循環發光,若要個人化設定發光模式,請安裝 Razer Synapse。

# <span id="page-6-0"></span>6. 使用你的 RAZER BLACKWIDOW CHROMA

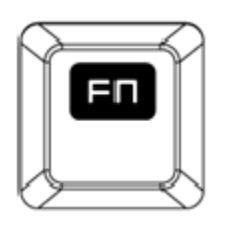

若需啟動下列功能,請按下「Fn」鍵及各圖示鍵。

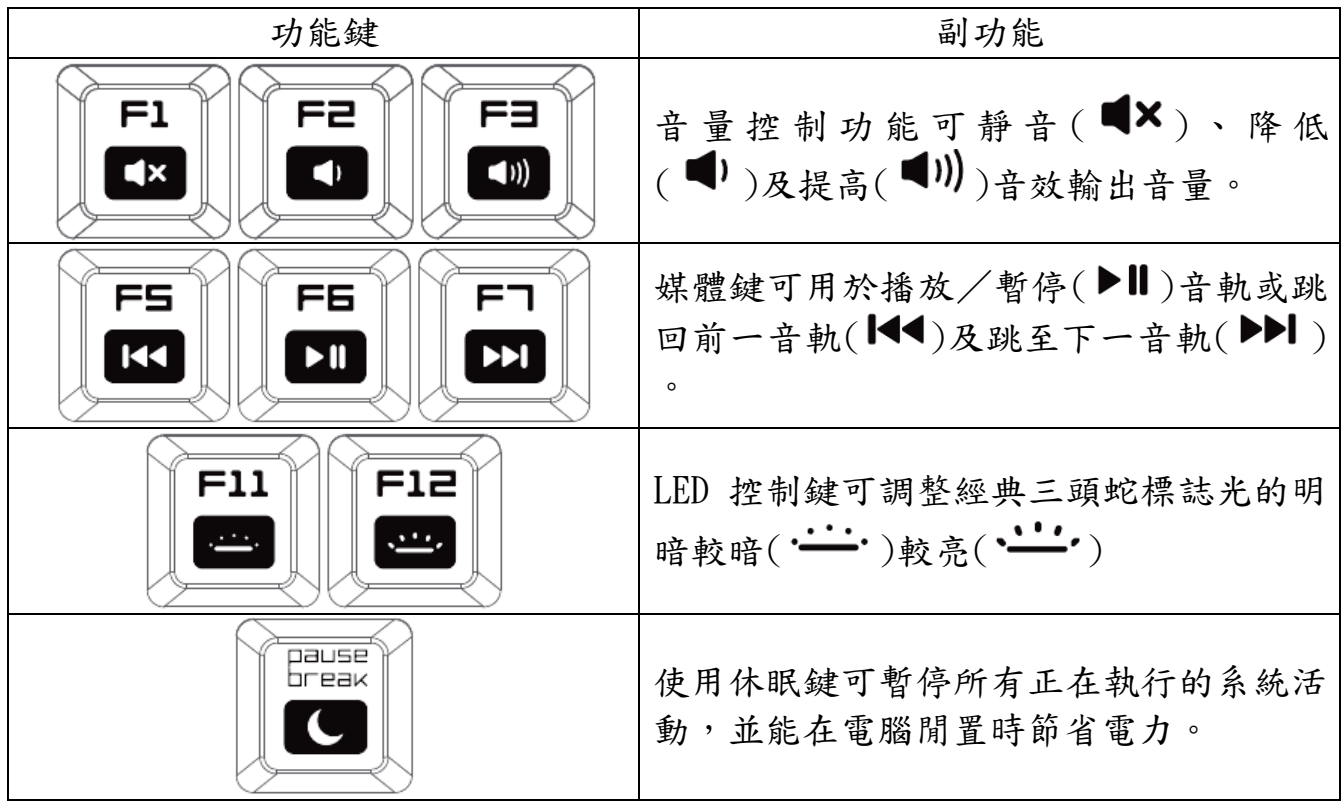

### 快速巨集錄製

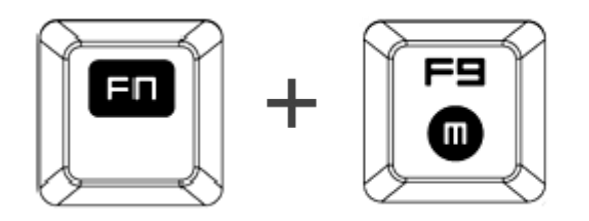

依下列步驟建立 OTF Macro Recording (OTF 巨集錄製):

- 1. 按下組合鍵開始錄製。
- 2. Macro Recording Indicator (巨集錄製指示燈)亮起,表示裝置已完成錄 製準備作業。
- 3. 輸入需錄製的按鍵。
- 4. 按 FN + F9 可停止錄製, 按 ESC 鍵則可取消錄製。Macro Recording Indicator(巨集錄製指示燈) 閃爍時,表示裝置已停止錄製,並完成儲存 巨集的準備作業。
- 5. 按下需要儲存此巨集的按鍵。

### 遊戲模式

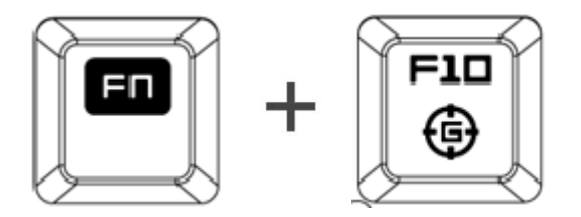

啟動遊戲模式讓你能夠停用 Windows 鍵以避免意外觸發,讓你可以在 6 至 10 顆防 衝突鍵功能之間轉換。不僅如此,你可以透過 Razer Synapse 的遊戲模式應用程 式停用 Alt + Tab、Alt + F4 功能。當遊戲模式持續開啟時,指示燈將會發光。

# <span id="page-8-0"></span>7. 調整你的 RAZER BLACKWIDOW CHROMA

注意事項:在此所列出的各項規格,建立在Razer Synapse已被妥善安裝的前提下。各項規格可能依您 目前軟體的版本以及您電腦的作業系統而有所不同。

## 鍵盤頁籤

鍵盤頁籤是您首次安裝 Razer Synapse 時的導入頁面。此頁面將讓您能客製化您 滑鼠的設定檔(profile)、按鍵配置、效能以及背光。

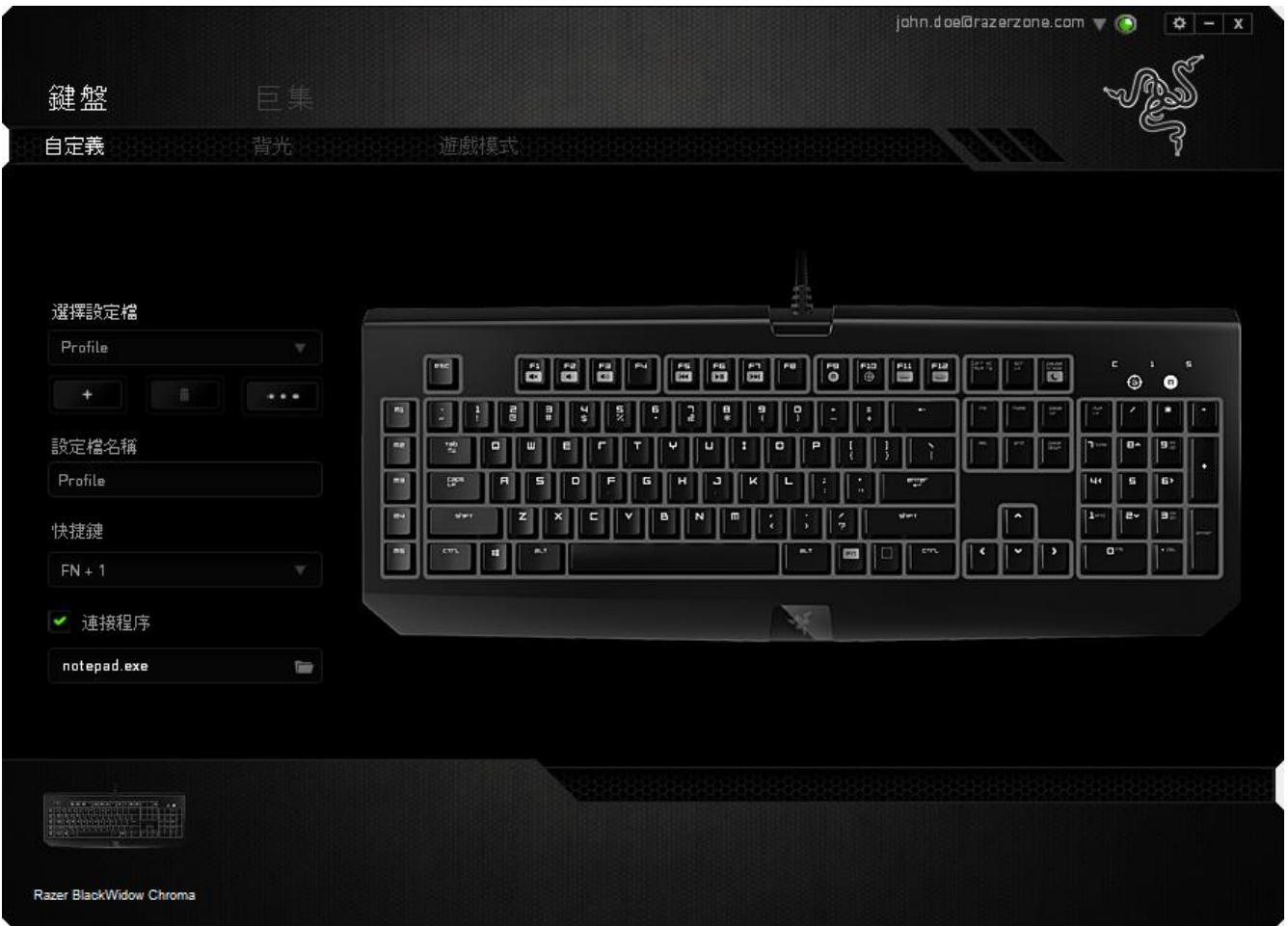

### 資料檔

「檔案」是方便整合您所有客製化設定並能依您要求擁有無盡的設定檔。任何透 過選單更變的設定皆會被自動儲存至既有檔案並上傳至雲端伺服器儲存。

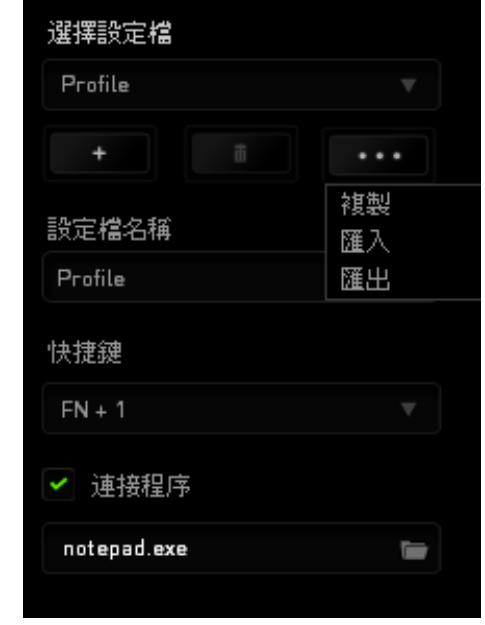

您可以藉由點擊 | + | 按鍵建立新檔案或點擊 | | | 按鍵刪除現有檔案。 並可透過 2000 按鍵複製、輸入和輸出設定檔。 您的檔案預設名稱為「檔案 」;然而您可以於下方的「檔案名稱」文字區塊中輸入文字重新命名。

透過捷徑下拉式選單將各資料檔設至 FN + 0 - 9 後,則可快速切換資料檔。 當您透過「連接軟體」選項執行軟體或應用程式時,每組設定檔皆可設定為自動 啟動。

# 客製化頁籤

您可以在客製化頁籤中修改一些基本的裝置功能,例如依照您遊戲的需求將按鍵 指派為不同的功能。在此頁籤中所做的任何變更將會自動被存檔至您目前的設定 檔中。

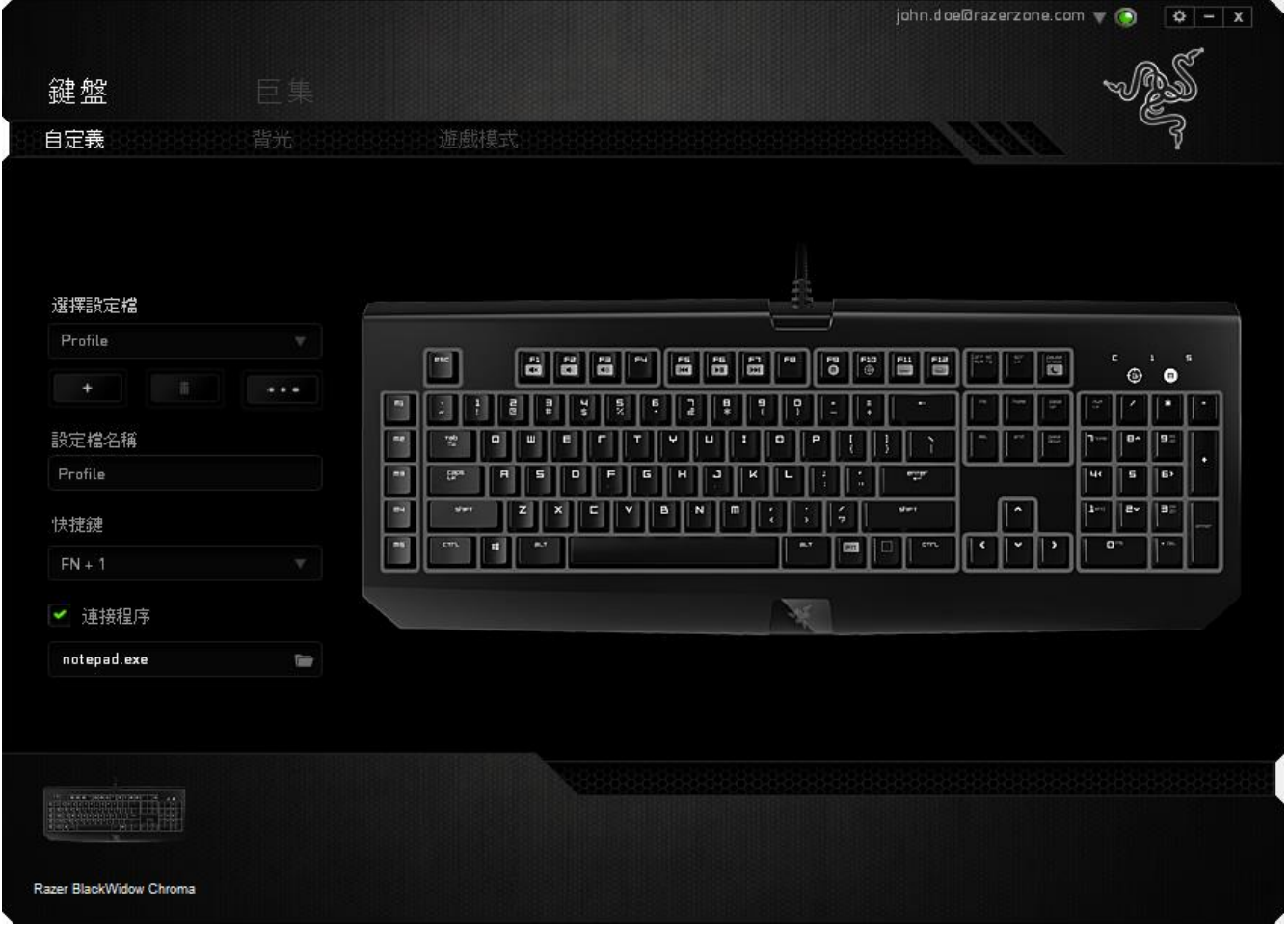

## 按鍵配置功能表

剛開始時所有滑鼠的按鍵都被指定為預設。然而,您也可以利用點選所需按鈕並 進入按鍵配置功能表的方式,變更這些按鈕的功能。

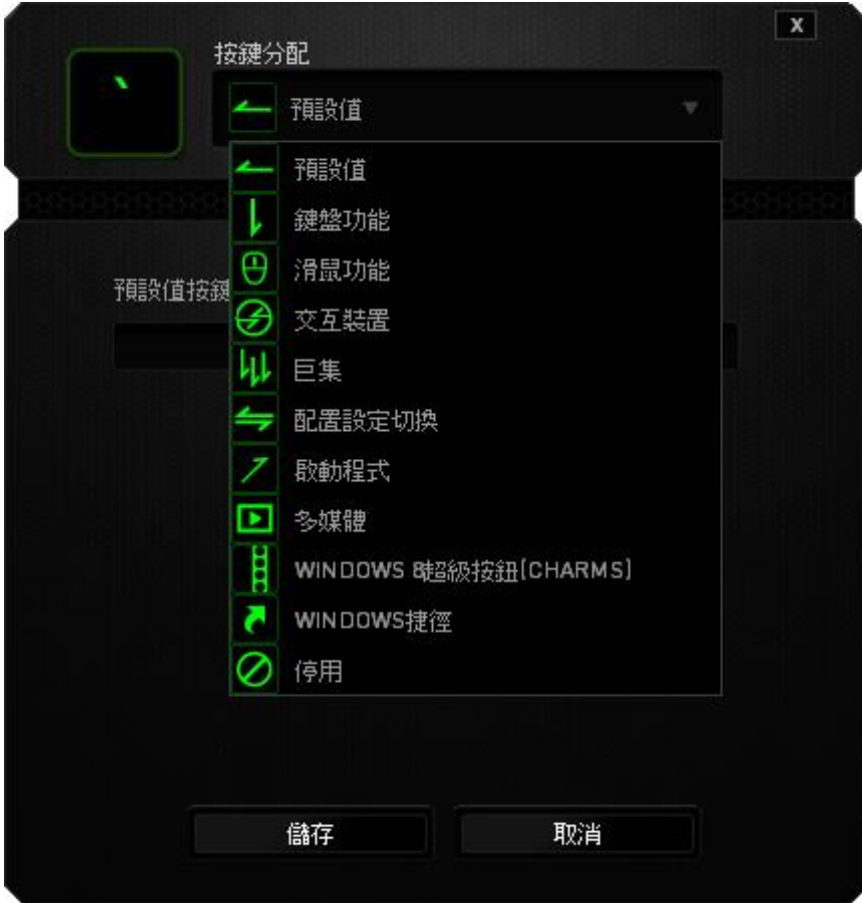

以下所列為客製化選項以及該選項的說明。

# 預設

此選項可供您將按鍵回復至其原有功能。若需選擇預設,簡單的由按鍵配置功能 表中選擇即可。

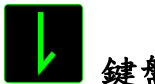

鍵盤功能

此選項讓您能將滑鼠的按鍵變更為鍵盤的功能。若需選取一項鍵盤功能,請選擇 按鍵配置功能表內的鍵盤功能,再將您要使用的按鍵輸入下方欄位即可。您同時 也可以將一些功能鍵如 Ctrl, Shift, Alt 單獨指定或與其他按鈕搭配指定。

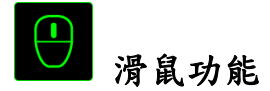

此選項讓您能將該滑鼠按鍵指派為另外的滑鼠功能。若需選取一項滑鼠功能,請 先選擇按鍵配置功能表內的滑鼠功能,此時書面中將出現,指派按鈕子功能表。

以下為您可以透過此功能所指派的各種不同滑鼠功能:

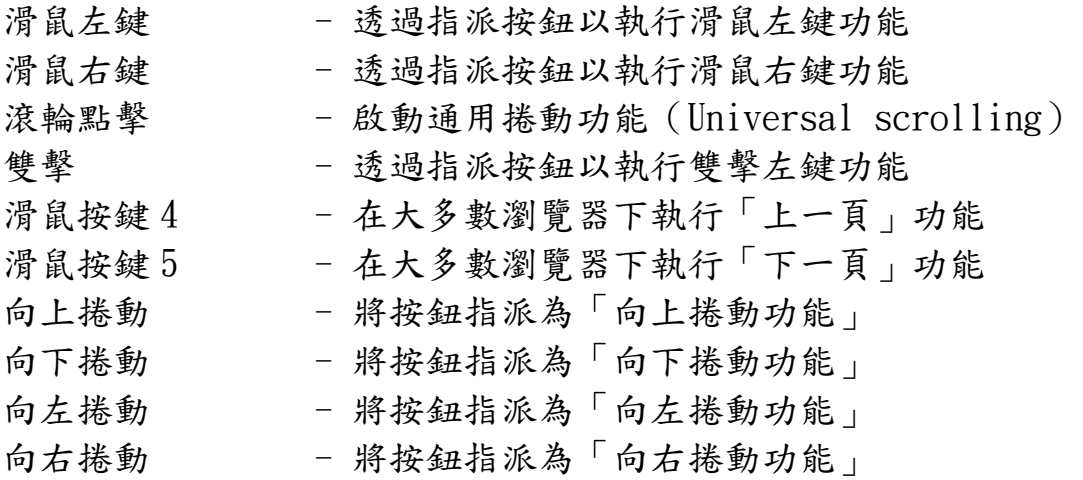

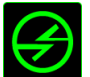

# 裝置間傳輸

「裝置間傳輸」允許您更改其他相容於Razer Synapse設備的功能。某些功能是針 對特定裝置,如利用您的Razer遊戲鍵盤更改您Razer遊戲滑鼠的靈敏度。當您從 按鍵功能分配選單選擇「裝置間傳輸」時,即會出現子選單。

「連接至裝置」能讓您選擇目前與Razer產品連接的設備,而「功能」能讓您選擇 連線設備使用的功能。

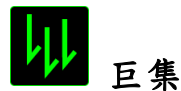

巨集指令是預先錄製一連串的鍵盤敲擊與按鍵點擊,並可於適當時機執行此一指 令串的功能。將巨集指派至按鈕後,您就可以輕鬆執行複雜的指令組合。您可以 於「巨集頁籤」中獲得更多巨集指令的資訊。

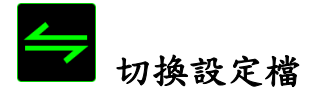

切換設定檔功能讓您能即時切換設定檔,並能立刻將預先調整好的各項設定安裝 完成。選擇按鍵配置功能表的切換設定檔之後,書面中將出現另一子功能表,可 供您選擇需使用的設定檔。每當您切換了不同的設定檔,螢幕上就會跳出一個提 示視窗。

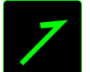

# 啟動程式

「啟用軟體」可供您藉由指定按鍵開啟程式或網站。當您從「指派按鍵選單」選 擇「啟用軟體」,會出現下列兩種選項,供您搜尋欲開啟的特定程式或欲瀏覽之 網址。

# 多媒體功能

該選項讓您可以將您的裝置綁定多媒體撥放功能。選擇多媒體功能後將會出現子 選單。下方列表即是您可以從子選單中選擇的多媒體控制選項。

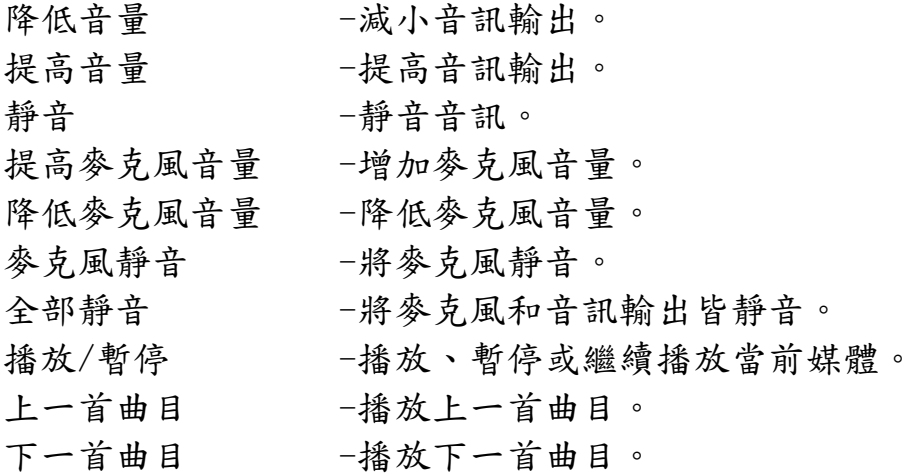

# Windows 8 超級按鈕

此選項讓您可為作業系統捷徑指令設定按鍵。欲知更多資訊,請造訪: <http://windows.microsoft.com/zh-tw/windows-8/getting-around-tutorial>

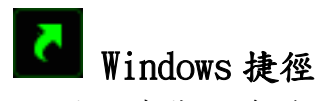

此選項讓您可為作業系統捷徑指令設定按鍵。欲知更多資訊,請造訪: <http://support.microsoft.com/kb/126449/zh-tw>

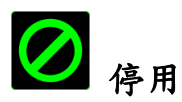

此選項能將指定的按鍵設定為無動作。當您不需要某個按鍵,或是覺得某特定按 鍵干擾了您的遊戲,就可以將它設為停用。

# 背光頁籤

在效果光設定分頁底下,您可依個人喜好來設定個別按鍵效果光顏色,或者以預 載燈光效果套用至整組鍵盤。 您也可調整效果光亮度,並設定為與螢幕同步,即 若螢幕關閉,所有鍵盤效果光也會跟著熄滅。 此分頁任何設定變更,將自動儲存 到您現有的個人帳戶資料。

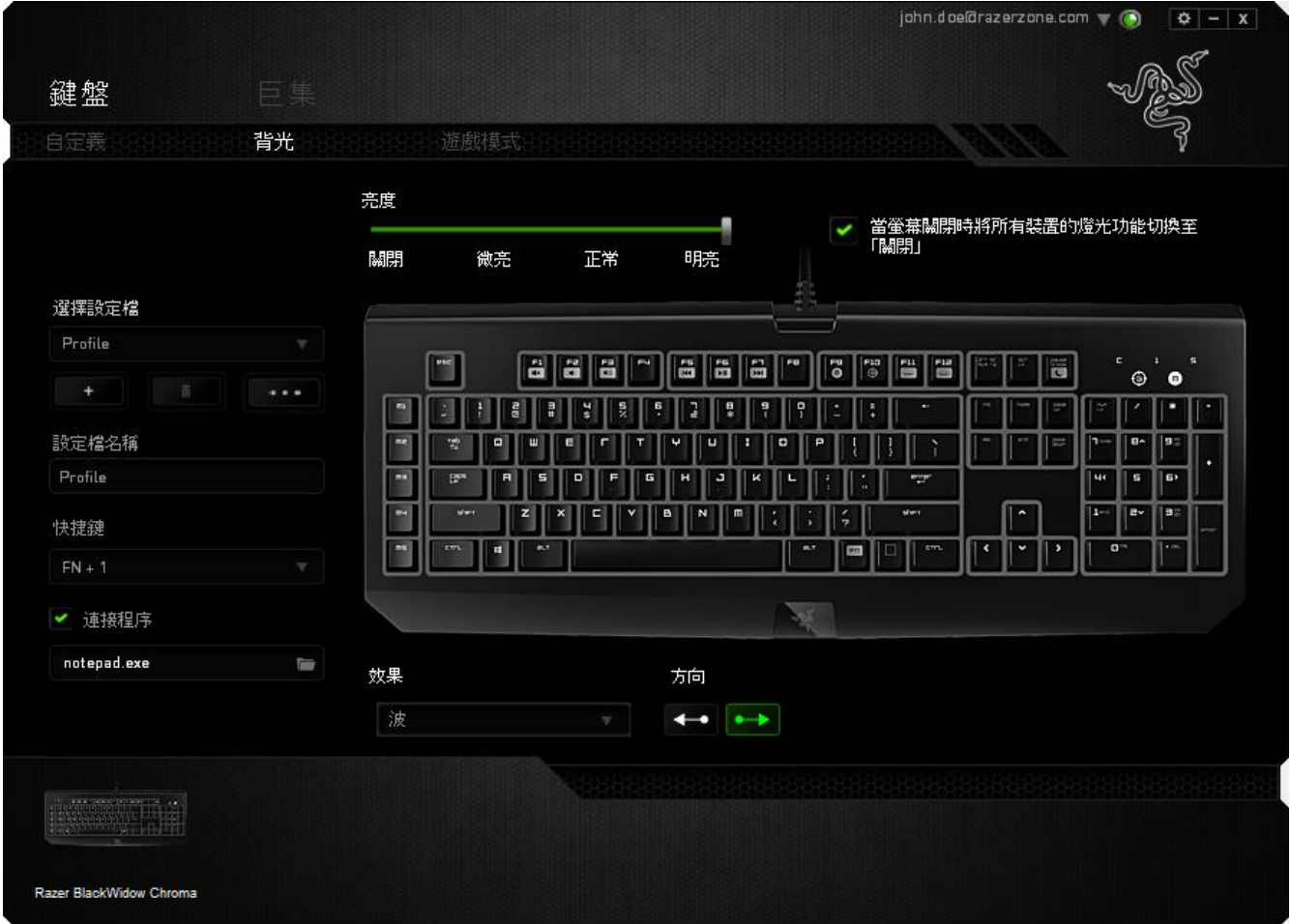

### 預載燈光效果

您可選擇數種系統預載燈光效果套用至整組鍵盤上,如光譜效果光、呼吸燈等。 系統預設燈光效果為光譜效果光。 您可自分頁底部選擇想要的燈光效果,以及對 應設定內容(如光的顏色)。

### 個人化燈光效果

您也可為個別按鍵設定不同效果光顏色。 將效果設為「個人化」,接著為個別按 鍵進行變更。 然後以顏色選擇器來指定對應顏色。

「個人化」選項還包括各種類的遊戲燈光效果模板,如第一人稱射擊遊戲 (FPS)、多人線上戰鬥競技遊戲(MOBA)、大型多人線上遊戲(MMO)及即時戰 略遊戲(RTS)等。

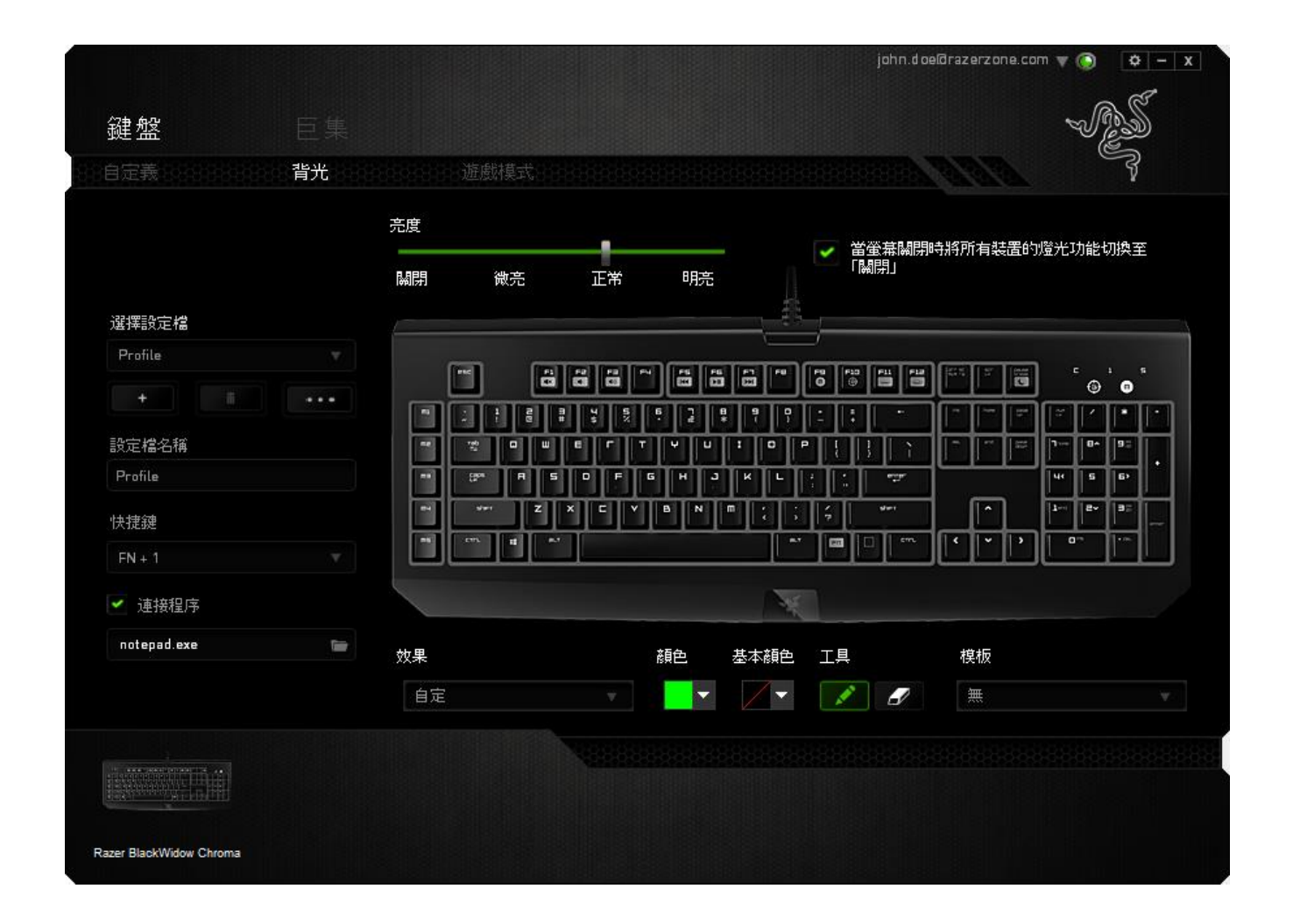

## 遊戲模式頁籤

遊戲模式頁籤可協助您避免誤按按鍵。依據您的設定值,您可選擇停用 Windows 鍵、Alt + Tab 及 Alt + F4。此外,您也可以利用啟動遊戲模式功能的方式,獲 得最佳的防按鍵衝突效果。此功能啟動(ON)時,將點亮其指示燈。

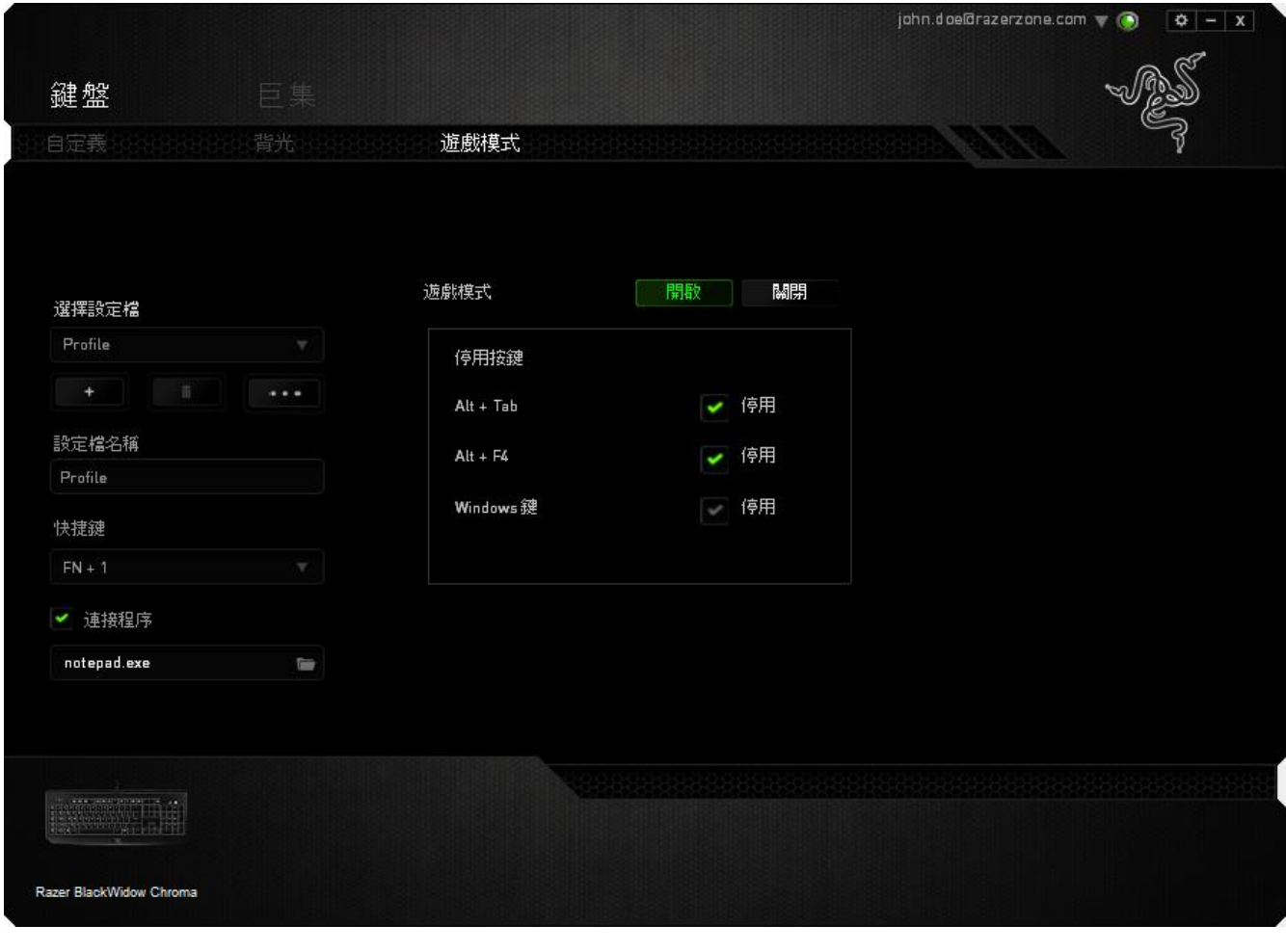

## 巨集頁籤

巨集頁籤能讓您自行將一連串的按鍵點擊與鍵盤敲擊設定為巨集指令。您同時可 以在這個頁籤中調整眾多的巨集指令,或將過長的巨集指令刪除掉。

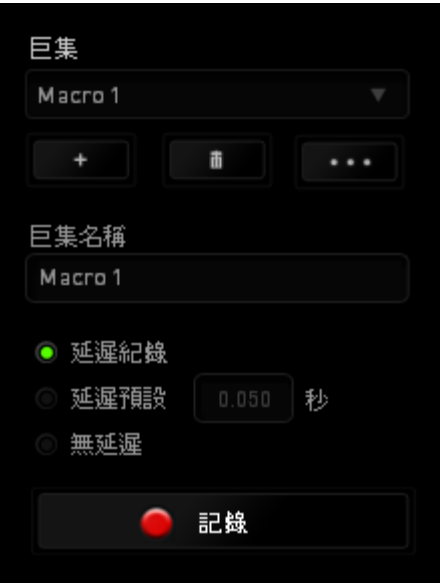

巨集頁籤的運作原理與設定檔頁籤相似。您可以在巨集名稱欄位中自行決定該巨 集的名稱。其他功能包括透過選擇 | | | | 以創造新巨集、點選 | | | | | 以刪 除巨集、或透過 出版 以複製當前巨集。

當您要創造新的巨集時,只要點擊 C 認識 按鈕,接著您所有的鍵盤輸入 與滑鼠點擊都將會自動地被顯示於螢幕上。當您完成巨集錄製後,只要點擊 ■ 停止 鈕即可結束錄製過程。

同時,透過將「延遲」指令安插於巨集不同位置,您還可以在每個指令中間設定 延遲時間。「預設延遲」代表系統預設好的延遲時間(以秒計算),而「無延遲 」則會自動忽略您於每個指令輸入時的空檔時間。

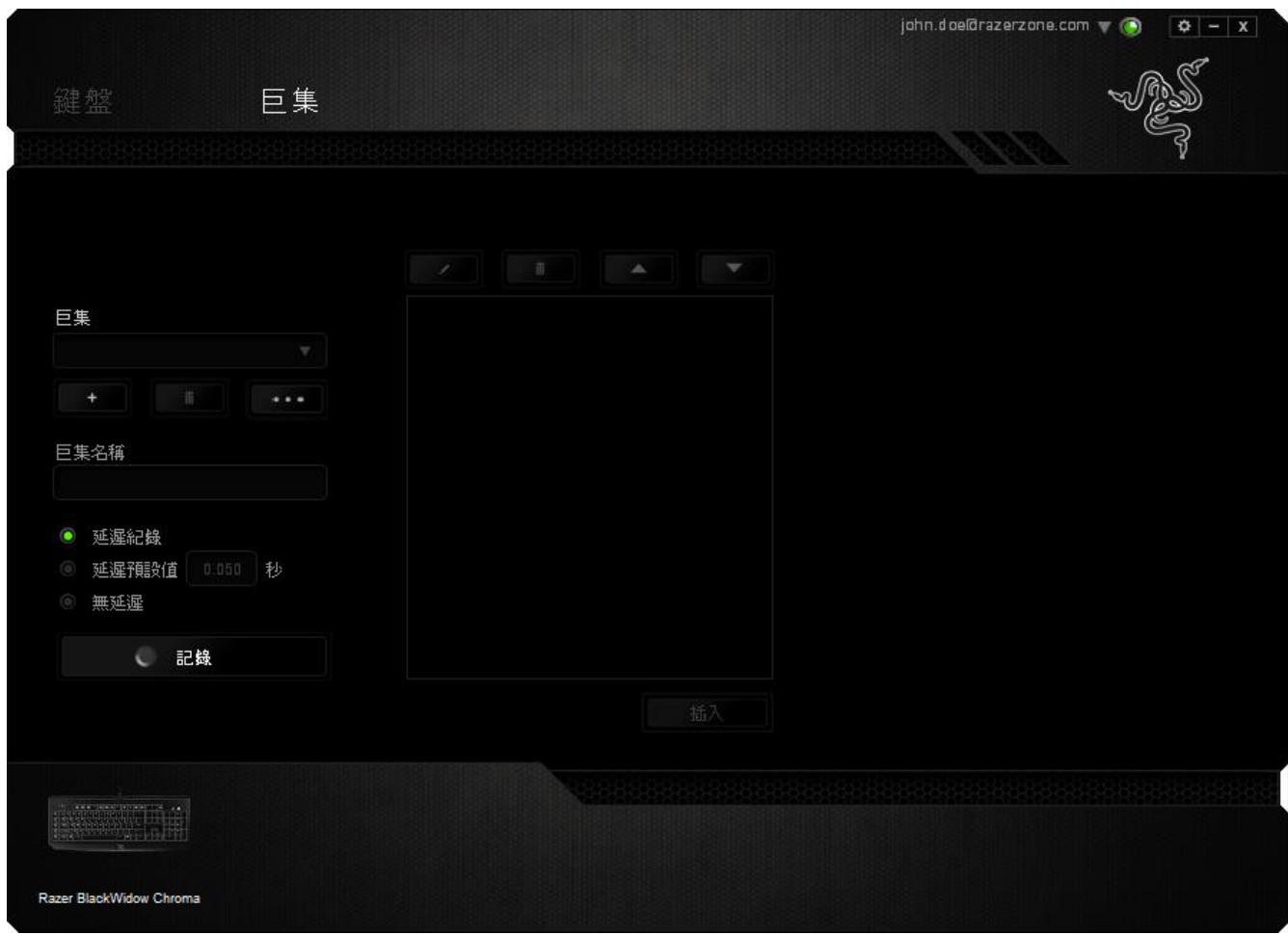

備註:當您在設定秒數欄位時,最多可以使用三個小數點

當您完成錄製巨集後,您可以於螢幕上選擇每一個巨集指令並進行編輯。每一個 鍵盤敲擊或按鍵點擊都是按照發生的順序,從螢幕上方排列下來。

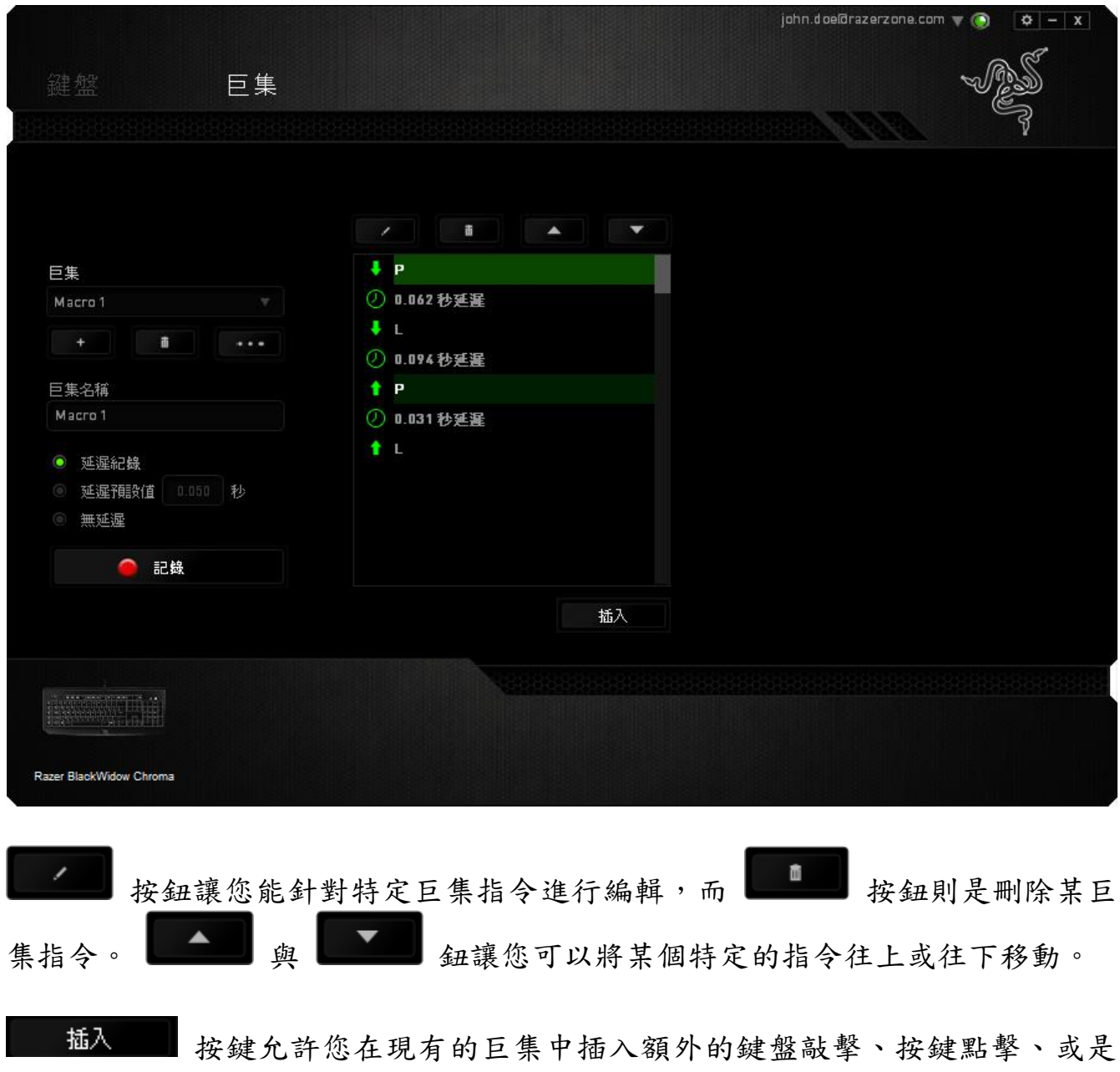

時間延遲。

當您按下了 插入 按鍵,將會在巨集列表旁跳出一個新的視窗。此視窗中 的下拉選單讓您能將額外的鍵盤敲擊或按鍵點擊插入於所選擇的巨集指令中。

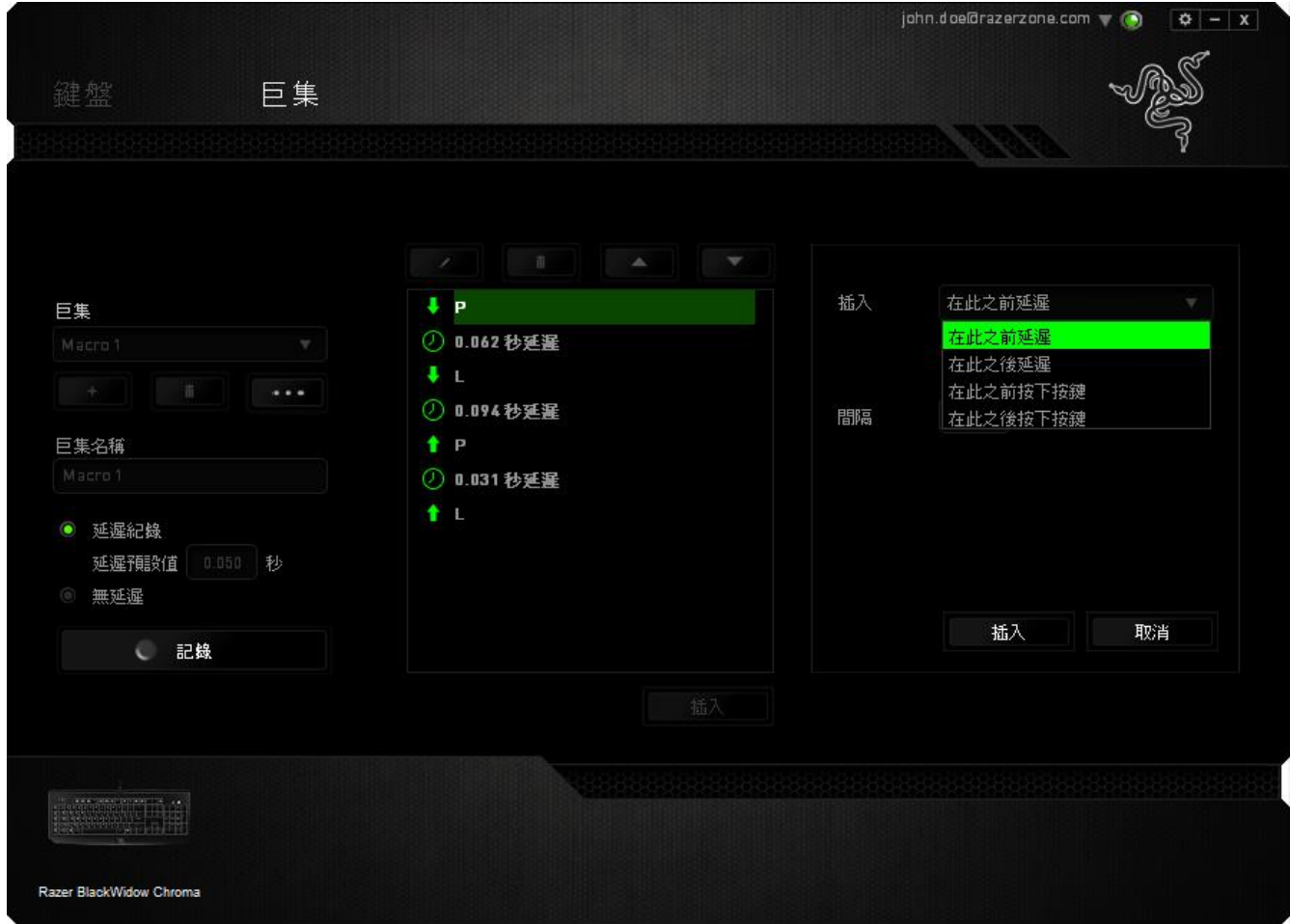

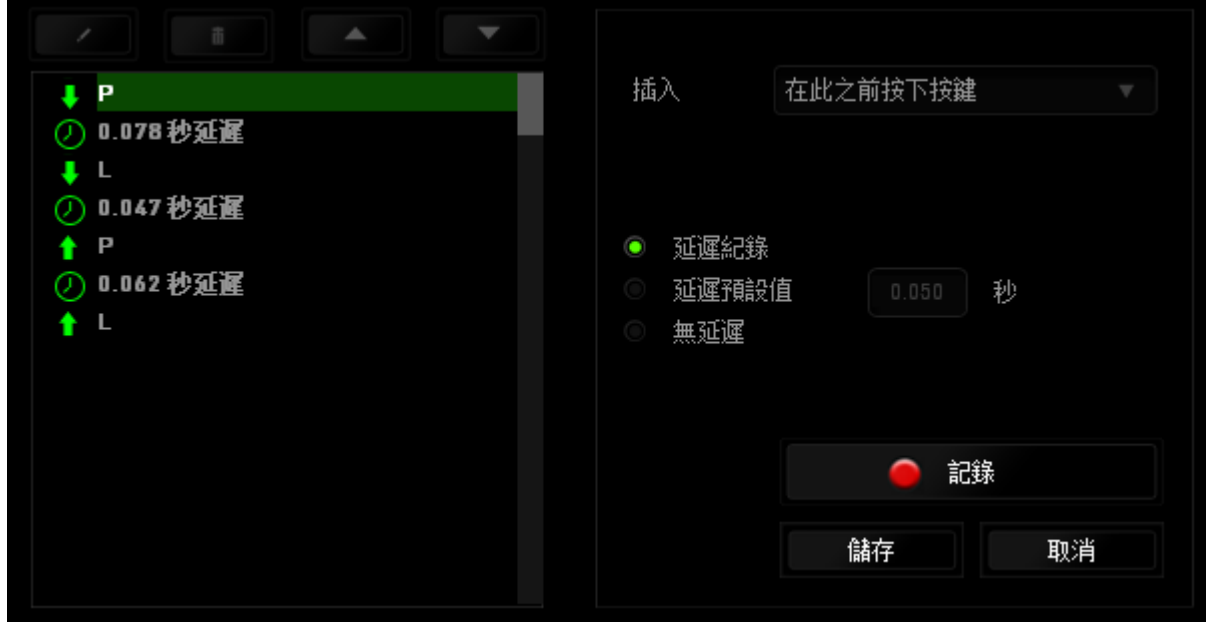

您可以透過 图識 纽來進行新巨集指令的輸入,或是將延遲安插於持續 時間欄位中。

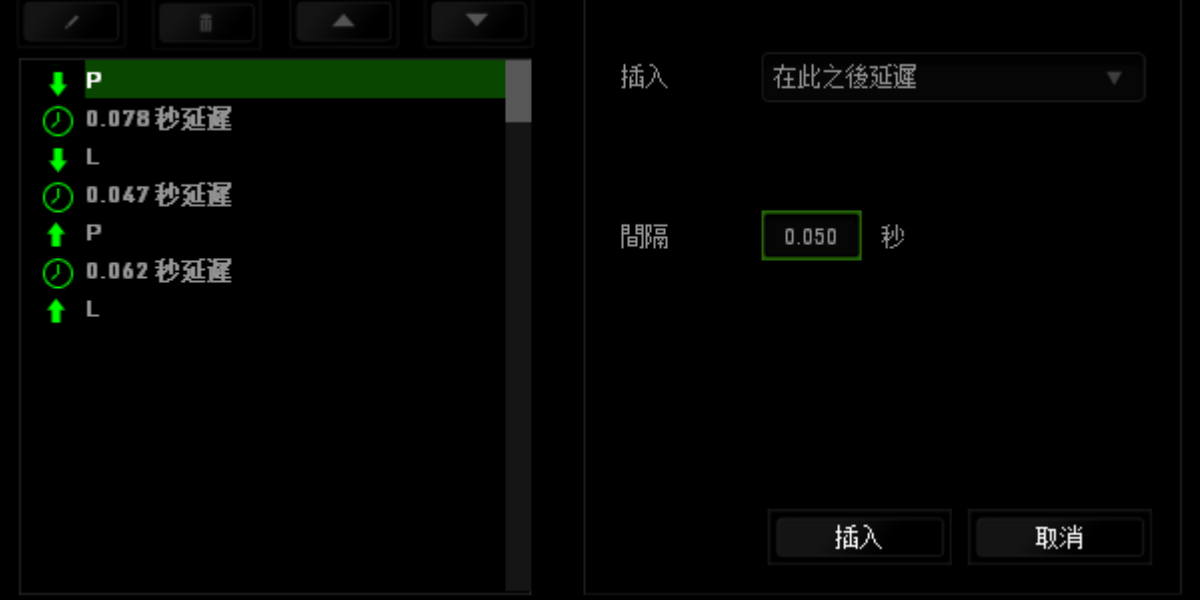

## <span id="page-23-0"></span>8. 安全與維護

### 安全指南

為了確保您使用 Razer BlackWidow Chroma 時的安全絕對無虞,建議您遵循以下 準則:

- 1. 如果無法正常使用設備,並且故障無法被排除,請拔下裝置並撥打 Razer 服 務電話,或瀏覽 [www.razersupport.com](http://www.razersupport.com/) 以尋求支援。無論在什麼情況下, 切勿嘗試自行維修裝置。
- 2. 請勿自行拆解設備(此舉將導致售後保固失效),亦請勿在異常電流情況下 嘗試修復或使用設備。
- 3. 請將設備放置於遠離液體、潮濕、或具有濕氣的地方。您的設備只能在攝氏 0 度(華式 32 度)到攝氏 40 度(華式 104 度)指定溫度範圍內使用。如果 環境溫度超出此範圍,請拔下並關閉裝置,靜待溫度回復到合適的範圍中。

#### 舒適

以下說明可讓您舒適使用設備的秘訣。研究顯示,長時間的重複動作、電腦外圍 設備的不當擺放、不良身體姿勢,以及不佳習慣,都會導致身體不適,甚或傷害 神經、筋絡和肌肉。請依照以下說明操作,以確保使用 Razer BlackWidow Chroma 時感覺舒適,避免受傷。

- 1. 請將鍵盤和顯示器置於正前方,並將滑鼠放置在鍵盤旁邊。肘部置於體側, 不要過度伸長,同時也能輕鬆控制滑鼠。
- 2. 調整桌椅的高度,確保放置鍵盤和滑鼠的位置等於或低於肘部的高度。
- 3. 維持雙腳的良好支撐、身姿平直、肩部放鬆。
- 4. 遊戲進行期間,手腕放鬆並保持平直。如果用手反復做同樣的事情,儘量不 要長時間弄彎、伸長或扭轉雙手。
- 5. 不要將手腕長時間放在堅硬的表面上。遊戲時請使用腕墊支撐手腕。
- 6. 根據自己的操作習慣自訂滑鼠按鍵,以便將遊戲時重複或不順手的動作減至 最少。
- 7. 不要整天保持同一坐姿。站起來、離開工作桌,伸伸手臂、脖子和腿。
- 8. 使用滑鼠時若感到任何不適,如疼痛、麻痹或感到手、腕、肘、肩、頸或背 的刺痛,請立即洽詢合格醫生。

### 維護及使用

您只需對 Razer BlackWidow Chroma 進行最基本的維護,就能讓它維持在最佳狀 態。我們建議每個月一次將設備從 USB 連接埠中拔除,並用柔布或棉籤擦拭設備 下方的光學透鏡。擦拭時可沾少許溫水,但請勿使用肥皂或刺激性清潔劑。

### <span id="page-25-0"></span>9. 法律條文

### 版權與智慧財產權資訊

版權所有© 2014 Razer Inc。 本文所含 Razer、Razer 三頭蛇標誌、Razer 仿古 磨損文字標誌和其他商標是 Razer Inc 和/或其附屬或相關公司的商標或註冊商 標, 已在美國和或/其他國家或地區註冊。Windows 和 Windows 標誌是 Microsoft 公司集團之商標。其他的所有商標,則分別歸屬各自所有者所控有。

Razer Inc (「Razer」) 可能擁有本總指南中相關產品的版權、商標、商業機 密、專利、專利申請或其他智慧 財產權 (已註冊或未註冊)。本總指南並未授予 您該等版權、商標、專利或其他智慧財產權的授權。Razer BlackWidow Chroma ( 「產品」) 可能與包裝或其他地方顯示的圖片不同。 若出現此類差異或錯誤, Razer 對此概不負責。 本文所会資訊若有變更,恕不另行通知。

#### 有限產品保固

若欲瞭解有限產品保固之最新及目前條款,請造訪 [www.razerzone.com/warranty](http://www.razerzone.com/warranty)  $\circ$ 

#### 責任限制

在任何情況下,如因分發、銷售、轉銷售、使用或無法使用任何「產品」而導致 利潤損失、資訊或資料損失、特殊、意外、間接、懲戒性或必然性或意外損壞, Razer 皆不負賠償責任。 Razer 的賠償金額應不超過本「產品」之零售購買價格  $\circ$ 

### 採購成本

為免疑義,在任何情況下,Razer 均不對任何採購成本負責,除非已被告知發生 此類損失的可能性。不論任何情況,Razer 對採購成本的責任均不超出「產品」 實際零售購買價格。

## 一般情況

本文條款之約束及解釋皆以「產品」購買地國家/地區之管轄法律為準。 若此處 所述之任何條款無效或無法強制執行,則此類條款(在其無效或無法強制執行之 範圍內) 不得影響其餘條款或使其餘條款失效。 Razer 保留隨時修改任何條款的 權利,恕不另行通知。

This device is manufactured under one or more of the following patents: U.S. Pat. Nos. 8,605,063; 8,711,095; 8,367,947; 8,110,290;

P.R.C. Pat. Nos.[ 中 华 人 民 共 和 国 发 明 专 利 号 ] ZL 200580049373.7; ZL200680054309.2; ZL200780100766.5; ZL200980103943.4;

TW Pat. Nos. I 370219; I 394661; 台灣第 I 370219 號專利; 台灣第 I 394661 號專利;

KR Pat. Nos. 10-1260377; 10-1278955.

Further patents pending in various territories [专利申请,尚未授权].